# Portal para Padres de Infinite CampusGuía Rápida de Inicio

Manténgase informado sobre las calificaciones, el horario, la asistencia y más de su estudiante con el Portal para Padres de Infinite Campus.

## Creando su Cuenta

Solo necesita una cuenta del Portal para Padres de Infinite Campus. Todos sus estudiantes en GUHSD serán visibles en la misma cuenta.

1. Solicite una cuenta yendo a la siguiente página:

https://www.guhsd.net/Parents/Campus-Portal-Help/index.html

**O** vaya al sitio web de **GUHSD.NET**, luego haga clic en **Parents**, luego en **Campus Portal Help** 

2. Haga clic en el botón verde:

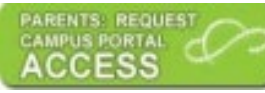

- 3. Ingrese su dirección de correo electrónico y envíe el formulario.
- 4. Dentro de dos o más días hábiles, usted recibirá un correo electrónico con un enlace para crear una cuenta en el Portal para Padres del Infinite Campus. Haga clic en el enlace.

**Nota:** Este enlace es solo para crear su cuenta. No podrá usarlo para iniciar su sesión en Infinite Campus en el futuro.

5. Complete el formulario para crear un nombre de usuario y una contraseña para usted. Su cuenta ahora está creada y lista para iniciar la sesión en su cuenta del Portal para Padres.

# Iniciando la Sesión en su Cuenta

1. Vaya al sitio web de **GUHSD.NET**, luego haga clic en **Campus Portal** en la parte superior, a mano izquierda de la página:

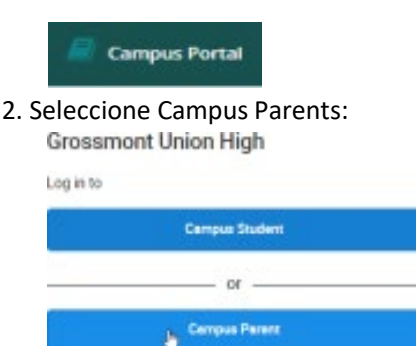

**IMPORTANTE:** El Portal para Padres y el Portal para Estudiantes son **diferentes**. La cuenta de padres le permite hacer cosas que los padres deben hacer. La cuenta de estudiante les permite hacer las cosas que necesitan hacer.

3. Ingrese el nombre de usuario y la contraseña que usted creó.

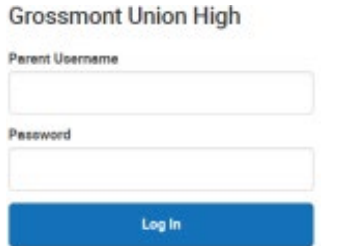

**Nota:** La primera vez que inicie la sesión se le pedirá que ingrese la información de seguridad de la cuenta:

**Correo electrónico de seguridad de la cuenta:** Introduzca su dirección de correo electrónico. **Contraseña del Campus:** Ingrese su contraseña del Portal para Padres de Infinite Campus nuevamente. Usted recibirá otro correo electrónico con un enlace para confirmar su dirección de correo electrónico. Haga clic en el enlace de validación.

# Usando su Cuenta

Haga clic en los artículos del menú para ver información útil. Por ejemplo:

#### Hoy

Proporciona una descripción general del estudiante: Nombre, número de estudiante, calificación, matrícula actual, tareas pendientes, etc.

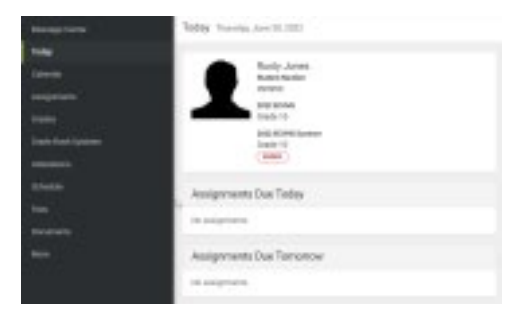

# Calendario:

Seleccione una fecha. Haga clic en el botón correspondiente para ver las tareas pendientes, el horario o los detalles de asistencia.

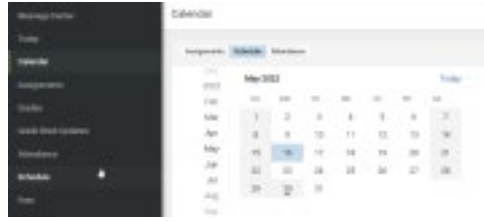

## Tareas

Haga clic en el botón correspondiente para ver las tareas que faltan o las tareas actuales y futuras.

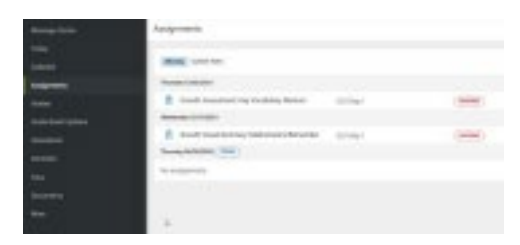

# Calificaciones:

Haga clic en el período deseado para ver las calificaciones finales e intermedias del año escolar actual.

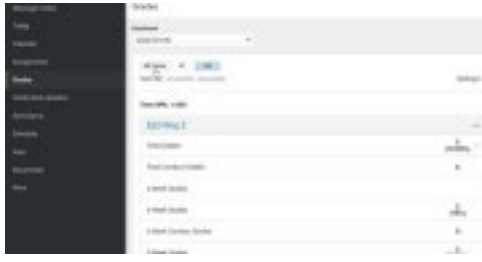

#### Asistencia

Muestra las ausencias y tardanzas del año escolar actual.

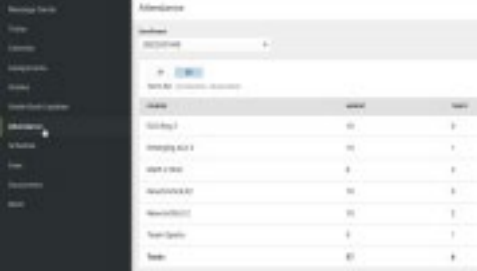

#### **Documentos**

Proporciona boletas de calificaciones para el año escolar seleccionado, constancia de estudios no oficial de todos los años, etc.

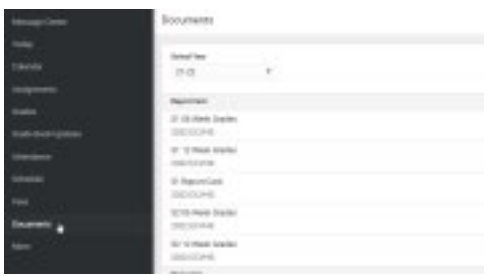

#### Más

Seleccione el enlace apropiado para ver la información de la dirección, actualice la información familiar, muestre fechas importantes o acceda al registro en línea. Durante la fecha de elección de escuela, también puede acceder a la herramienta de elección de escuela.

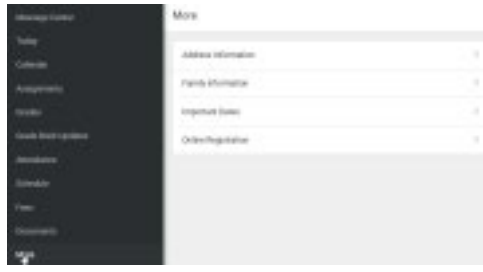

#### Más de un Estudiante:

Seleccione **Hoy** (**Today**). En la esquina superior derecha, haga clic en la flecha desplegable junto al nombre de su estudiante y luego seleccione un estudiante.

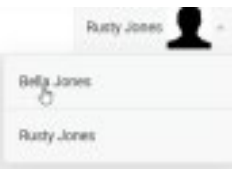